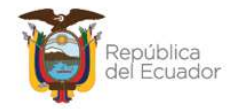

# MANUAL DE USUARIO PARA GENERAR EL REPORTE DE PARTES O COMPONENTES DE UN BIEN DE INFRAESTRUCTURA, EN EL SISTEMA DE BIENES E INVENTARIOS (eSBYE)

Ministerio de Economía y Finanzas

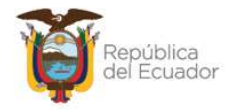

## Manual de Usuario para generar el reporte de partes o componentes de un bien de infraestructura en el Sistema de Bienes e Inventarios (eSBYE)

No está permitida la reproducción total o parcial de esta obra ni su tratamiento o transmisión electrónica o mecánica, incluida fotocopia, grabado u otra forma de almacenamiento y recuperación de información, sin autorización escrita del MINISTERIO DE ECONOMÍA Y FINANZAS DEL ECUADOR.

#### DERECHOS RESERVADOS

Copyright © 2024 primera edición

Documento propiedad de: MINISTERIO DE ECONOMÍA Y FINANZAS DEL ECUADOR. República del Ecuador.

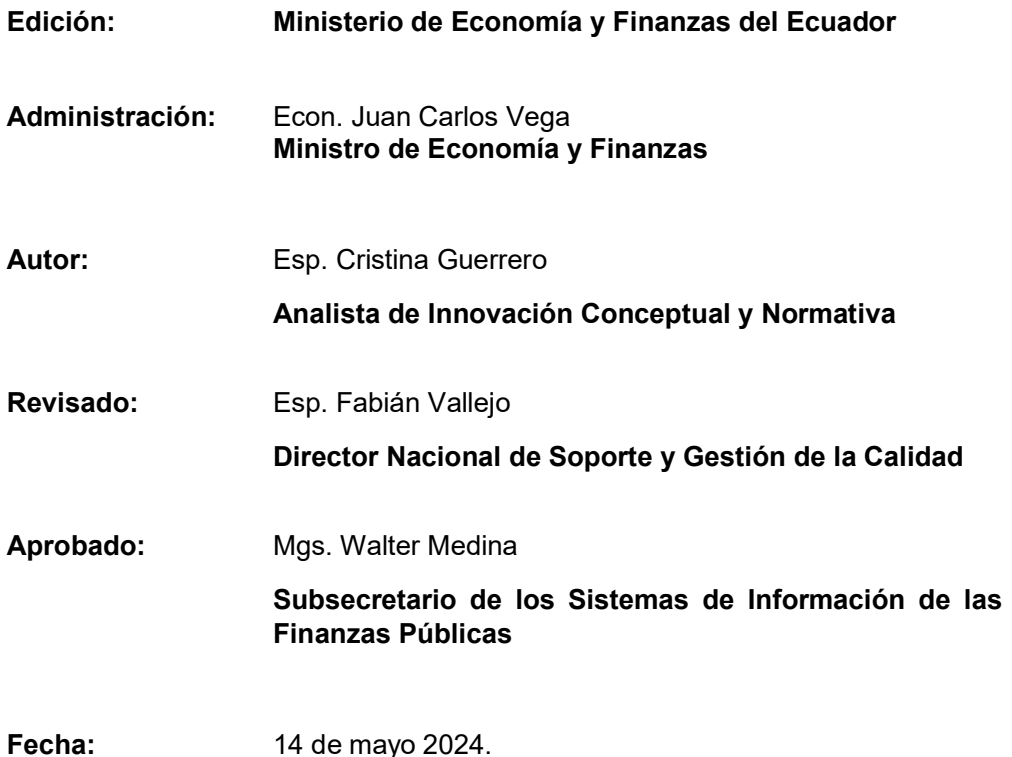

#### Ministerio de Economía y Finanzas

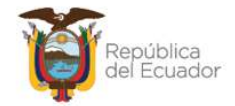

## **Contenido**

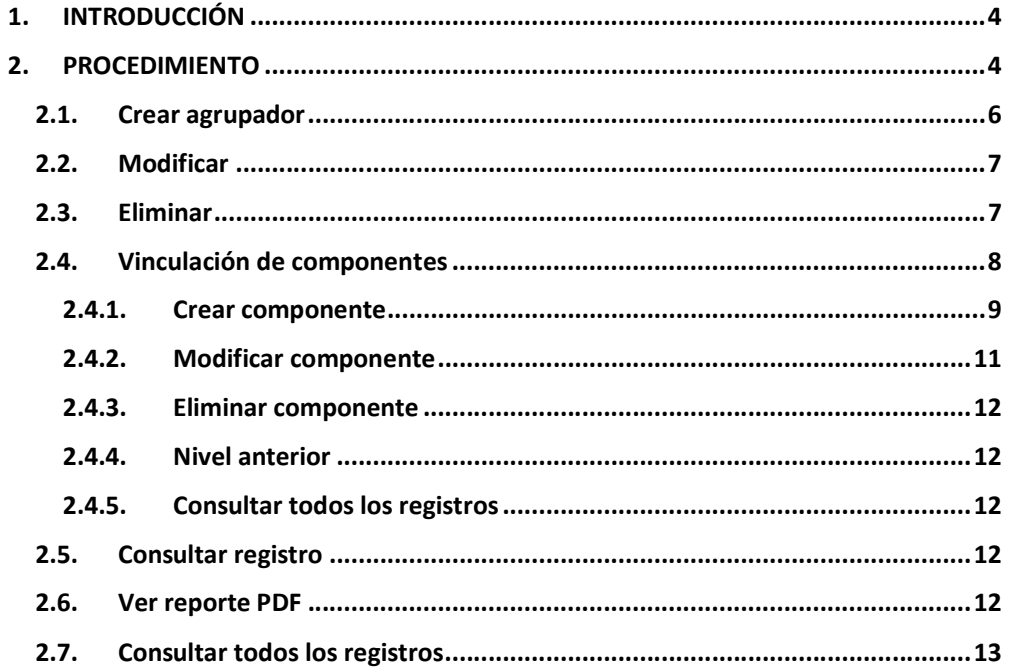

#### Ministerio de Economía y Finanzas

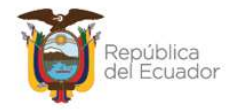

## Manual de Usuario para generar el reporte de partes o componentes de un bien de infraestructura en el Sistema de Bienes e Inventarios (eSBYE)

## 1. INTRODUCCIÓN

Debido a que en la Normativa Técnica de Contabilidad Gubernamental se menciona el manejo y control de los bienes "Por cada componente, en la medida en que la vida útil de cada parte o pieza que los conforme sea diferente", y respecto a los Bienes de Infraestructura, la misma normativa indica que: "Ciertos componentes o elementos de algunos activos pueden necesitar ser remplazados en intervalos o periodos regulares. Cuando éstos cumplan con los criterios para su reconocimiento como activos de Propiedad, Planta y Equipo, se reconocerán como parte del costo del bien y se darán de baja las partes sustituidas", en el Sistema de Bienes e Inventarios (eSBYE) se ha implementado un proceso que permite al usuario vincular bienes registrados en la herramienta a un solo ID Bien de Infraestructura, para que la entidad pueda conocer con precisión las partes o componentes del mismo y obtener un reporte para su manejo y control, así como para sus archivos institucionales, bajo su responsabilidad.

## 2. PROCEDIMIENTO

Ingrese con su usuario y clave al Sistema de Bienes e Inventarios (eSBYE):

https://ebye.finanzas.gob.ec/ebye/login/frmlogineByE.aspx

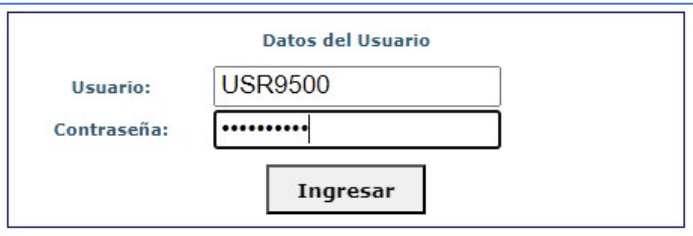

#### Ministerio de Economía y Finanzas

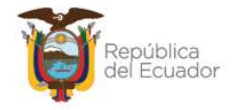

Ingrese a la ruta: Bienes / Reportes / Partes o Componentes de un Bien:

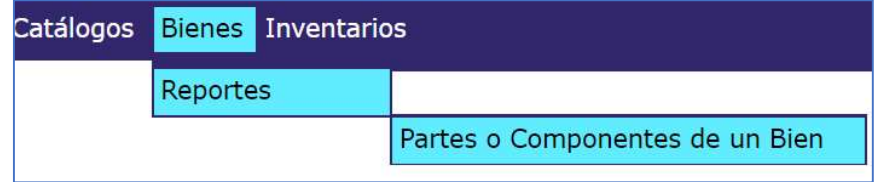

Seleccione su entidad:

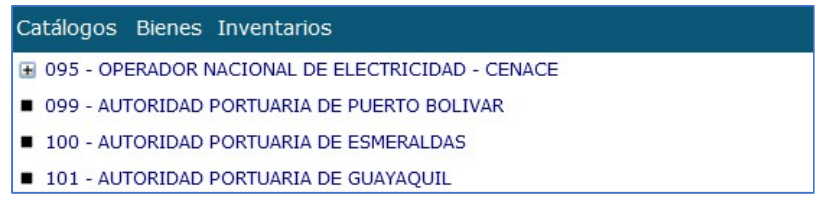

Al ingresar, en la barra de opciones se tendrán los siguientes botones:

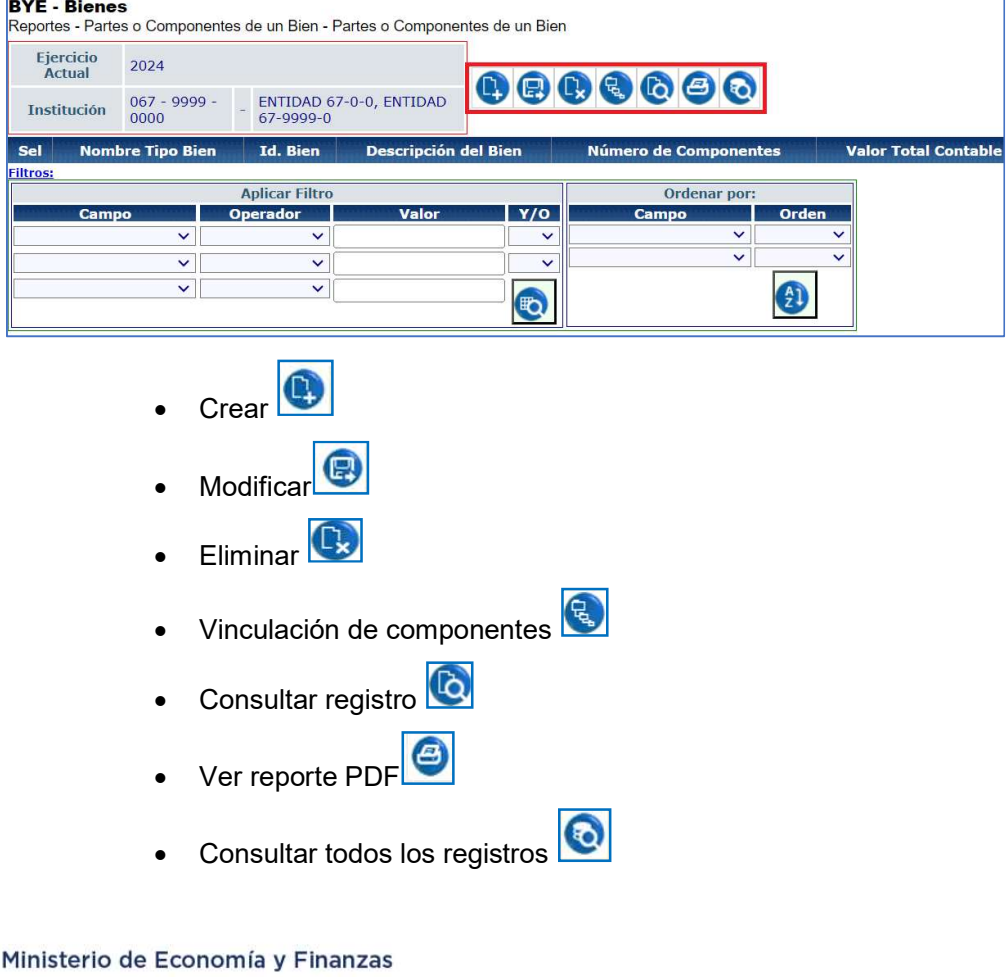

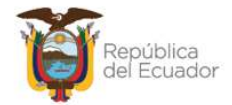

## 2.1. Crear agrupador

Presione la opción "Crear" (et la barra de opciones, para generar el agrupador de las partes o componentes.

Como primer filtro obligatorio se tiene el "Tipo de Bien", el cual únicamente corresponderá a Infraestructura:

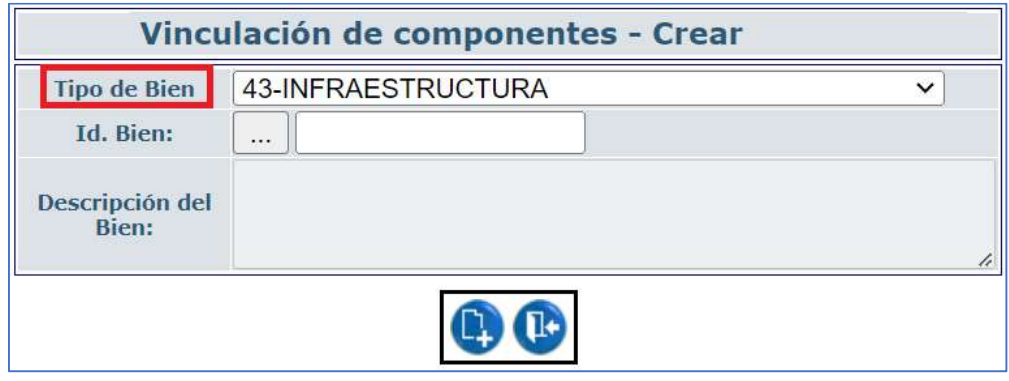

En el filtro ID Bien, se dispondrá únicamente de aquellos bienes del Catálogo de Productos Bienes, que la Dirección Nacional de Activos no Financieros e Inventarios, del Ministerio de Economía y Finanzas, haya parametrizado como "Permite componentes" y están activos.

Para el ejemplo, se muestran únicamente 3 opciones las cuales tienen el permiso de agrupar componentes o partes:

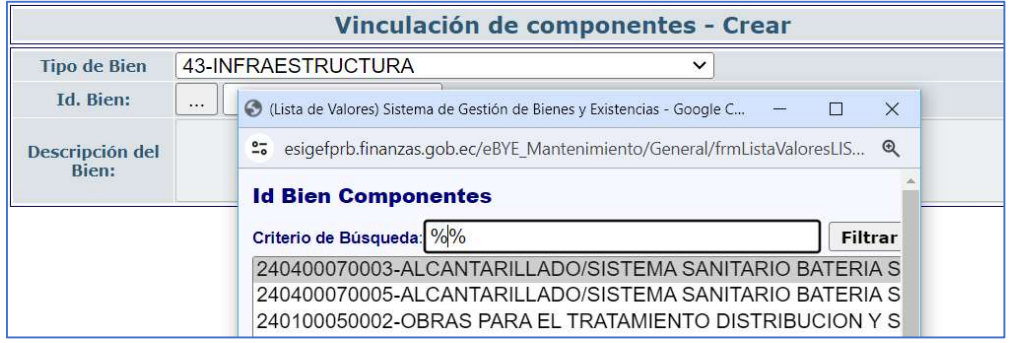

Nota: si en el listado no aparece alguna opción requerida, debe canalizar el pedido al Ministerio de Economía y Finanzas.

#### Ministerio de Economía y Finanzas

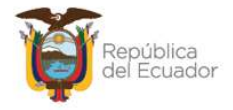

Seleccione el ID de Bien de infraestructura que va a ser el agrupador de componentes y presione crear:

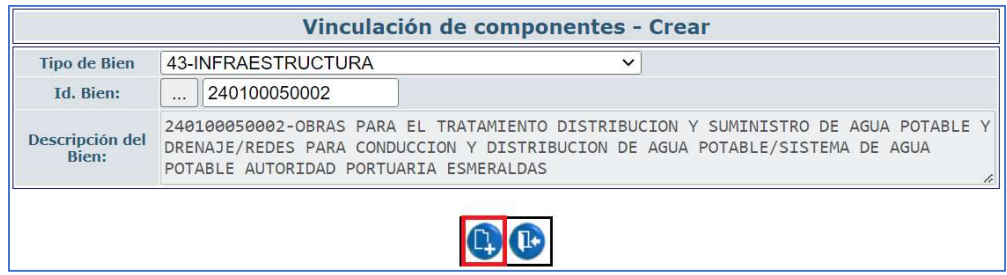

Una vez realizado este paso, en pantalla se mostrará el registro creado, inicialmente con el número de componentes y valor total contable igual a cero (0), ya que aún no hay vinculación de ningún bien:

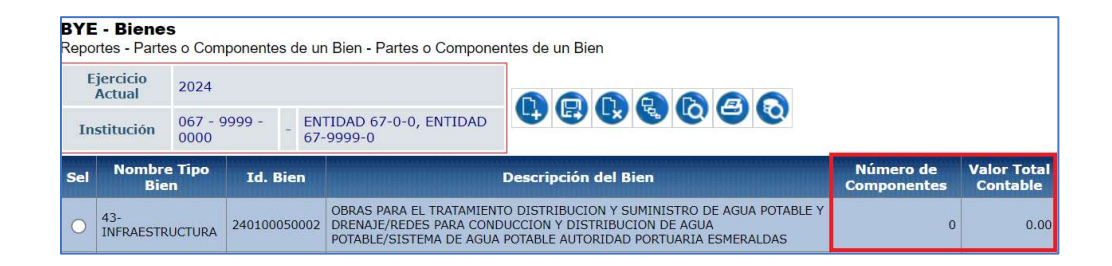

## 2.2. Modificar

Si necesita modificar el agrupador, seleccione el mismo y presione el botón "Modificar", para ejecutar los cambios, El sistema le permitirá modificar únicamente cuando el NÚMERO DE COMPONENTES y el VALOR TOTAL CONTABLE estén en cero y si no hay historial de vinculación al mismo.

## 2.3. Eliminar

Utilice el botón "Eliminar" si ya no desea continuar con el proceso de vinculación de componentes. El sistema le permitirá eliminar el registro, siempre y cuando el mismo no haya sido vinculado a ningún bien o que no tenga historial.

#### Ministerio de Economía y Finanzas

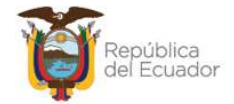

## 2.4. Vinculación de componentes

**BYE** - Bienes Reportes - Partes o Componentes de un Bien - Partes o Componentes de un Bien Ejercicio<br>Actual 2024  $0000000$ 067 - 9999 -<br>0000 ENTIDAD 67-0-0, ENTIDAD<br>67-9999-0 Institución Nombre Tipo<br>Pien alor Tota Sel Id. Bien Descripción del Bien  $\left.\begin{array}{l|l} \texttt{OBRAS} \texttt{ PARA} \texttt{ FARA E} \texttt{TRATAMIENTO} \texttt{DISTRIBUCION Y SUMINISTRO DE AGUA POTABLE Y} \\\texttt{DREADATE/REDES} \texttt{PERA} \texttt{DRA GONDUCCON D IS RIRBUCION D E AGUA PITAB CIN E R<sub>19911</sub> \end{array}\right.$ </sub>  $\overline{0}$  $0.00$ INFRAESTRUCTURA 240400070003 ALCANTARILLADO/SISTEMA SANITARIO BATERIA SANITARIA OBRAS  $\bigcirc$   $\big|_{\text{INFRAESTRUCTURA}}^{43}$  $\overline{3}$ 195,098.06

Seleccione el bien y presione el botón "Vinculación de componentes":

La nueva pantalla le mostrará en cabecera, todos los datos del bien que actuará como agrupador, esto es: ID Tipo Bien, ID Bien, Descripción del ID Bien, y además las siguientes opciones en la barra de herramientas:

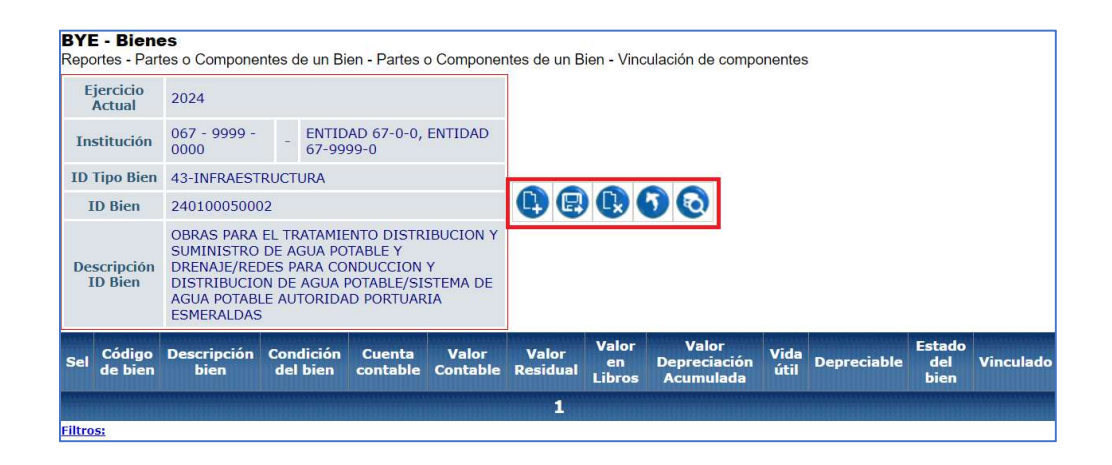

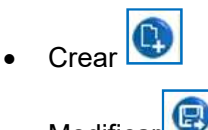

- **Modificar**
- Eliminar
- Nivel anterior
- Consultar todos los registros

#### Ministerio de Economía y Finanzas

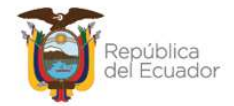

## 2.4.1. Crear componente

Presione el botón "Crear". El sistema le mostrará la siguiente pantalla para seleccionar o digitar el código del bien, y una vez hecho esto, consultar los datos:

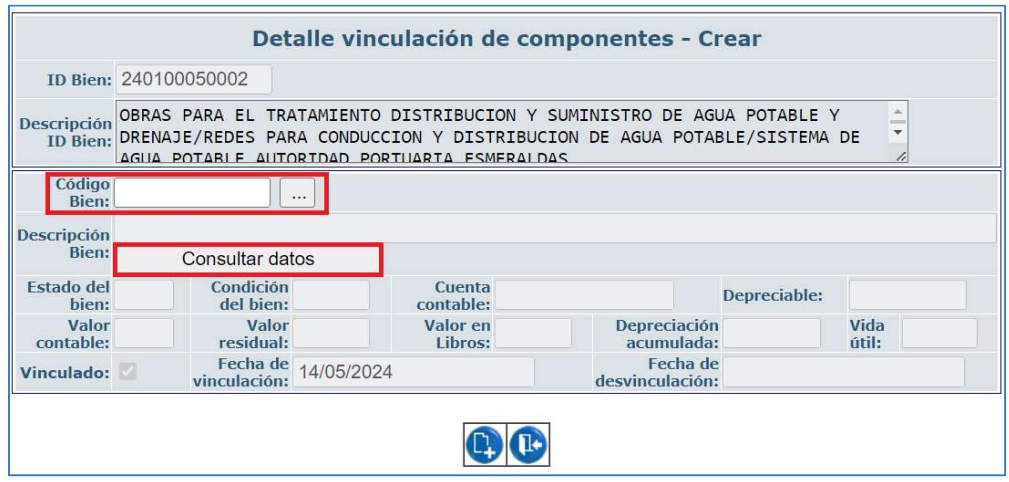

Nota: El "Código Bien" traerá todos los códigos de todos los tipos de bienes de la institución, no solo de infraestructura, siempre y cuando estén: APROBADOS, HABILITADOS Y CONTABILIZADO=S, y cuyas actas de ingreso estén LEGALIZADAS, caso contrario no se mostrarán.

Cuando digite o seleccione algún bien para vincular al agrupador, presione el botón "Consultar datos" para llenar automáticamente la información del bien:

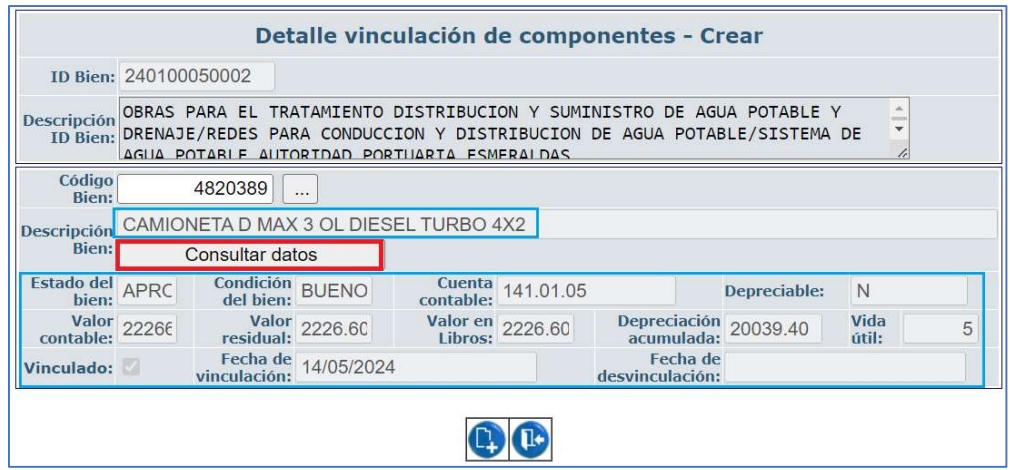

#### Ministerio de Economía y Finanzas

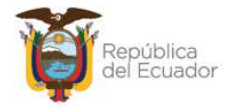

Confirme la acción, mediante el botón "Crear" de la parte inferior de la pantalla. Acepte el mensaje de "Operación Exitosa" y el sistema le mostrará creado el bien.

Usted puede crear tantos registros como crea necesarios para que formen parte de un todo. Ejemplo:

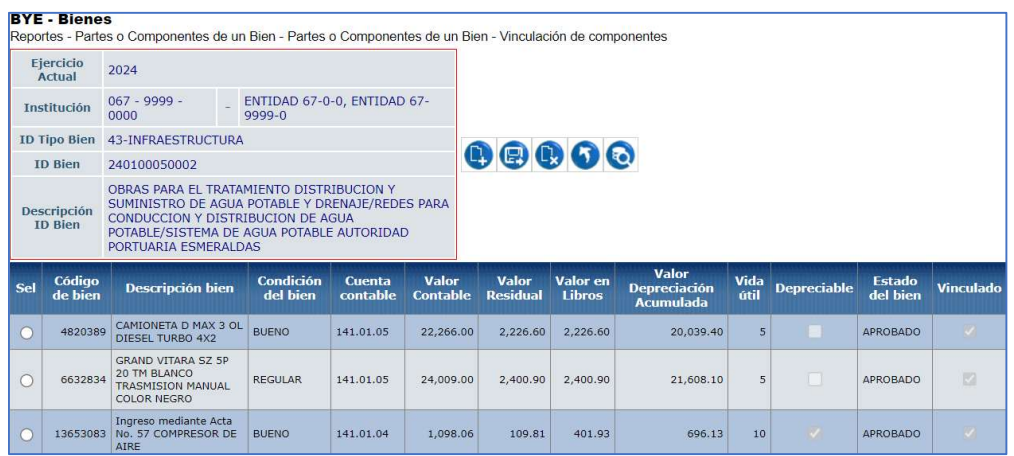

Cada bien creado se mostrará con las características:

- Código de bien
- Descripción bien
- Condición del bien
- Cuenta contable
- Valor Contable
- Valor Residual
- Valor en Libros
- Valor Depreciación Acumulada
- Vida útil
- Depreciable (Sí o No)
- Estado del bien
- Vinculado (Sí o No)

#### Ministerio de Economía y Finanzas

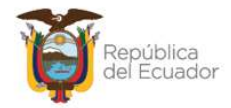

#### 2.4.2. Modificar componente

Utilice esta opción únicamente si necesita cambiar la condición de Vinculado=SÍ a Vinculado=No. Todos los demás campos se mostrarán bloqueados como se muestra a continuación:

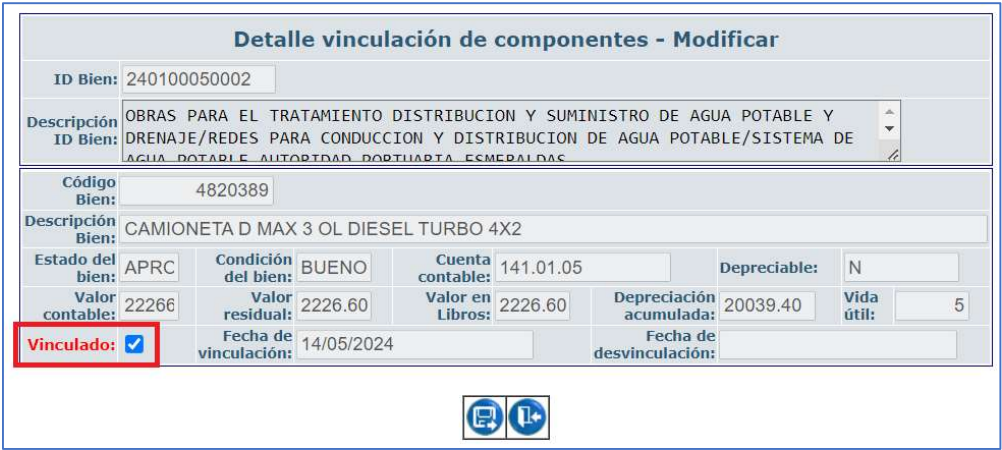

Nota: Si se desactiva el check, el sistema mostrará la fecha de desactivación en el campo "Fecha de desvinculación".

Confirme la acción, mediante el botón "Modificar" de la parte inferior de la pantalla. Acepte el mensaje de "Operación Exitosa" y el sistema le mostrará el bien con la marca "Vinculado=N":

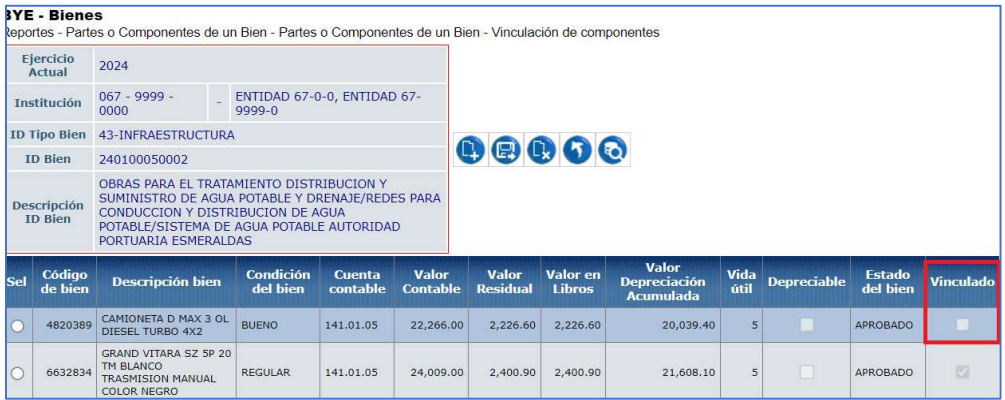

#### Ministerio de Economía y Finanzas

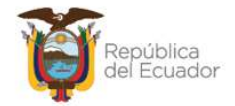

### 2.4.3. Eliminar componente

Si requiere que el bien ya no forme parte de la agrupación o existe vinculación errónea, utilice la opción eliminar. Este registro desaparecerá del historial de vinculación, es decir, ya no será tomado en cuenta ni para los registros de pantalla ni para el reporte.

## 2.4.4. Nivel anterior

Utilice esta opción para regresar a la pantalla principal de "Partes o Componentes de un Bien".

## 2.4.5. Consultar todos los registros

En caso de haber utilizado los filtros de consulta, disponibles al final de la pantalla, para buscar alguna información específica de los bienes, utilice esta opción para reanudar toda la información contenida en la misma.

## 2.5. Consultar registro

Utilice esta opción si requiere revisar lo registrado en pantalla. Seleccione el ID bien y presione el botón "Consultar registro". Todos los campos se mostrarán bloqueados.

## 2.6. Ver reporte PDF

Utilice esta opción para generar un reporte en formato PDF, con todos los registros de los componentes, creados previamente.

Seleccione el ID bien o agrupador, y presione el botón "Ver reporte PDF":

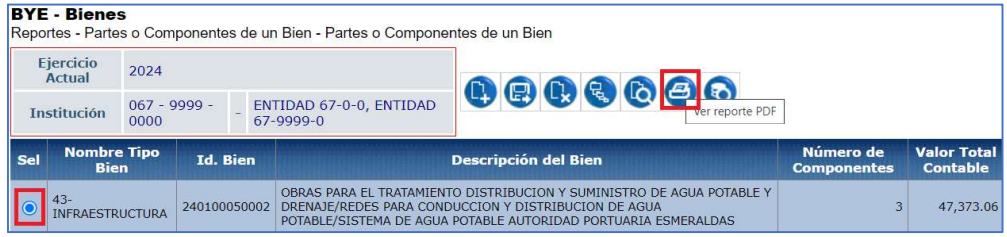

#### Ministerio de Economía y Finanzas

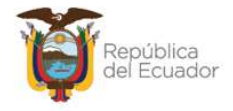

El sistema le mostrará un documento en formato PDF, como el que se muestra a continuación:

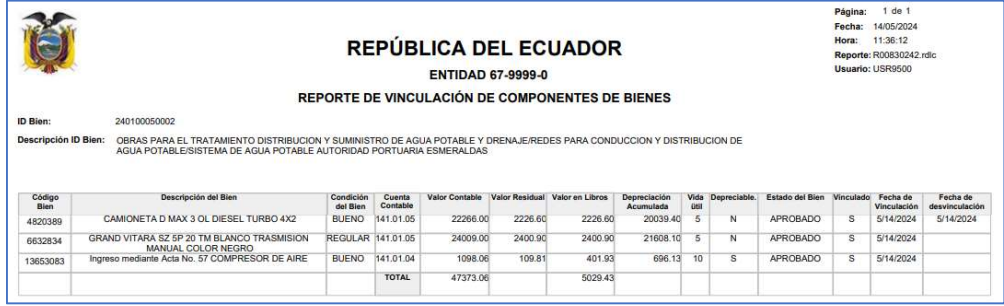

Nota: este proceso constituye un reporte dinámico. Cada bien que forma parte del grupo, a nivel de sistema, continuará manejándose individualmente, es decir, podrá ser depreciado, dado de baja, cambiado sus condiciones, etc., entonces el reporte se actualizará con esta información, automáticamente.

## 2.7. Consultar todos los registros

En caso de haber utilizado los filtros de consulta, disponibles al final de la pantalla, para buscar alguna información específica de los ID bien, utilice esta opción para reanudar toda la información contenida en la misma.

#### Ministerio de Economía y Finanzas